**UNIVERSITATEA "ALEXANDRU IOAN CUZA" din IAŞI** 

# **FACULTATEA DE DREPT**

# **Platforma ELEARNING \***

# **A FACULTĂŢII**

**Ghid de utilizare pentru cadrele didactice**

**\* Platforma utilizează MOODLE https://moodle.org/**

**\* Adresă web (implementare): https://elearning.law.uaic.ro**

# **Cuprins**

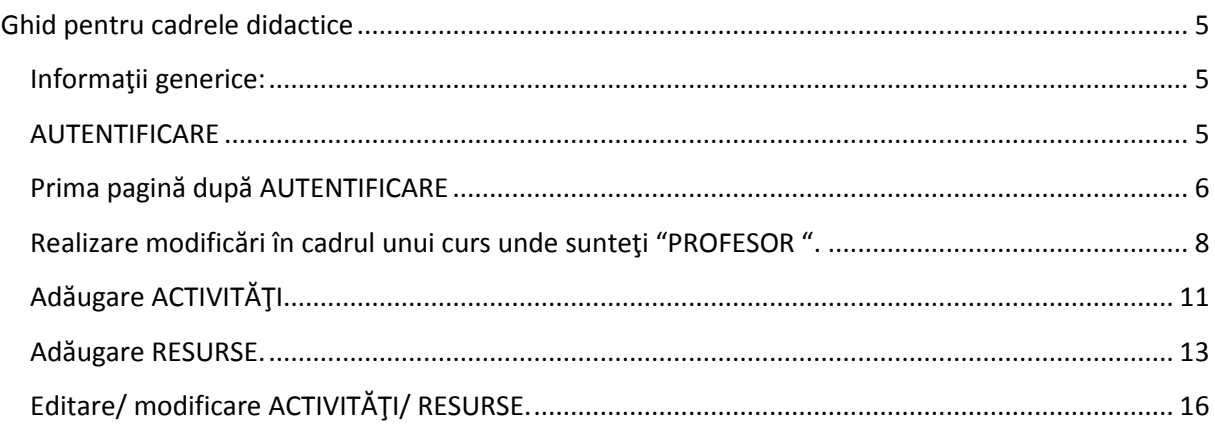

### **Ghid pentru cadrele didactice**

#### **Informaţii generice:**

Utilizare platforma online https://elearning.law.uaic.ro

În cadrul platformei fiecare persoană are un rol. În funcţie de rol sunt stabilite drepturile de access/modificare a informaţiilor. Tipurile principale de roluri sunt :

- "profesor", care poate face modificări în cursurile unde este "înrolat" ca "profesor"
- "profesor fără drepturi de editare", poate vizualiza conţinutul unui curs dar nu poate face modificări
- "student", poate doar să vizualizeze conţinutul cursurilor. Vă rog să reţineţi că studenţilor **NU le este permis să încarce fişiere** pe platformă din motive de securitate (viruşi/exploatare vulnerabilităţi). În concluzie, dacă un element de curs ca procedură include(descrie) ca studenții să răspundă la o temă/rezolvare cu încărcarea unui/unor fişiere, acest lucru nu este posibil din partea studenților (va trebui în descriere sa le specificați ca trebuie trimise pe e-mail /fizic către dv..).

În partea de sus a paginii puteţi să selectaţi limba în care doriţi să apară elementele platformei, **engleză sau română**.

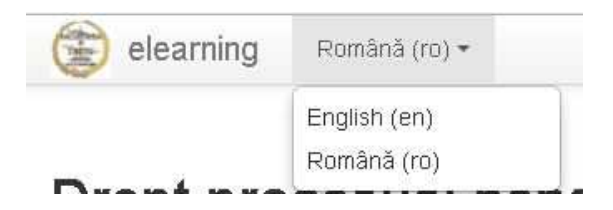

### **AUTENTIFICARE**

Informatiile despre modul de autentificare vă vor fi comunicate direct de inf. Ciprian Traian ICHIM. Puteți să mă contactați pe e-mail ciprian.ichim@uaic.ro, dar în funcţie de ce trebuie transmis comunicare se face direct sau prin e-mail.

#### **Prima pagină după AUTENTIFICARE**

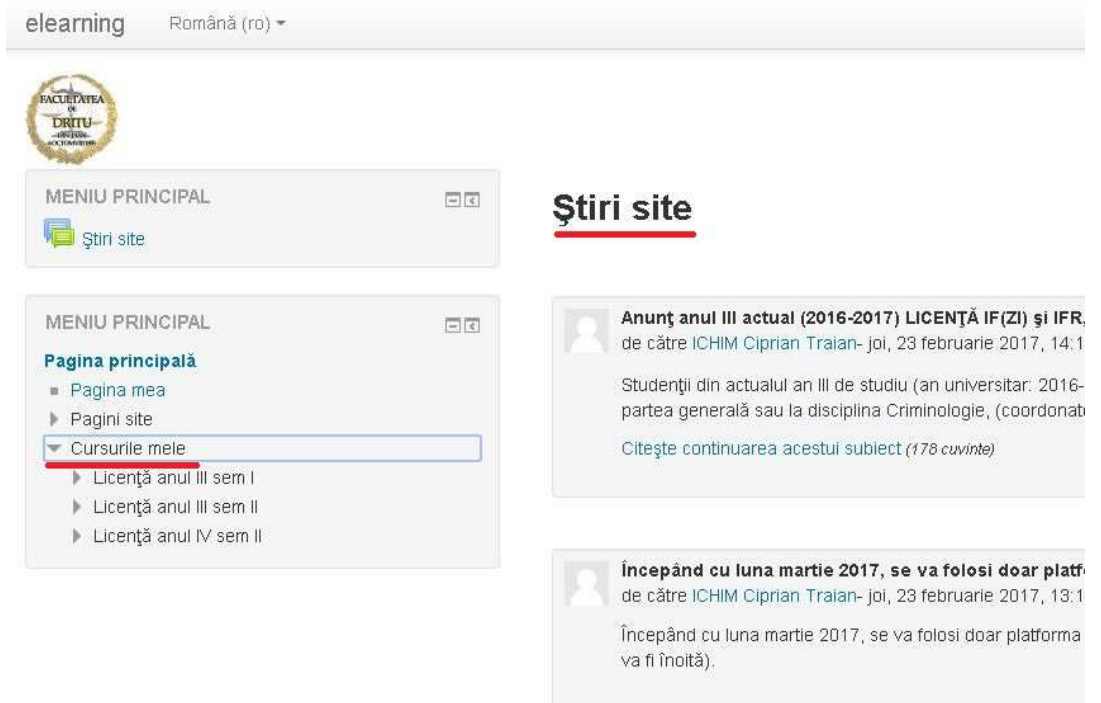

După autentificare se deschide prima pagină care conţine:

- "Ştiri site" : Anunţuri cu caracter general pentru studenţi.
- "Cursurile mele" : aici apar cursurile la care sunteţi "Profesor"
- Urmând structura "LICENŢĂ/ MASTER " -> "AN " -> "SEMESTRU" -> "DISCIPLINE OBLIGATORII"/"DISCIPLINE OPŢIONALE" ajungeţi la cursul dorit pentru a face modificări. **Dacă cursul nu este în structură sau nu puteţi face modificări va rog sa mă contactaţi (inf. Ciprian Traian ICHIM).**
- Sub "Ştiri site" se află lista tuturor cursurilor.

Caută cursuri:

Execută

# **Cursuri**

-

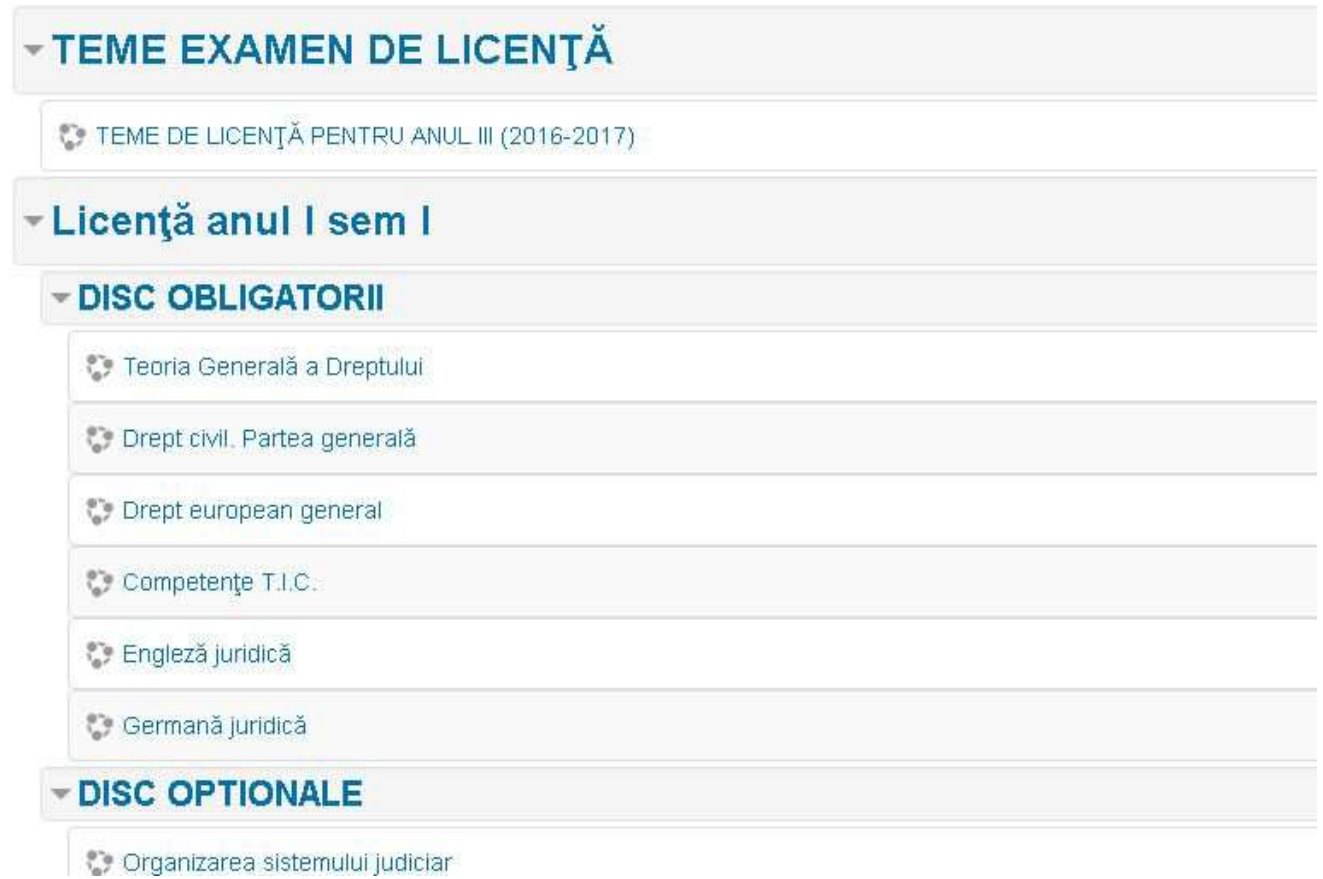

Lista cursurilor o puteţi vizualiza dar puteţi să faceţi **modificări în interiorul cursului** doar dacă sunteţi "înrolat" ca "profesor". Pentru vizualizarea conţinutului unui curs la care nu sunteţi profesor trebuie să fiţi "înrolat" ca "non-editing teacher"(implicit nu sunteţi "înrolat" la cursurile la care nu sunteţi profesor).

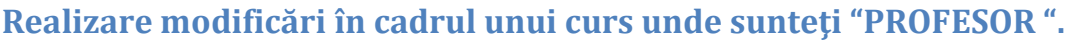

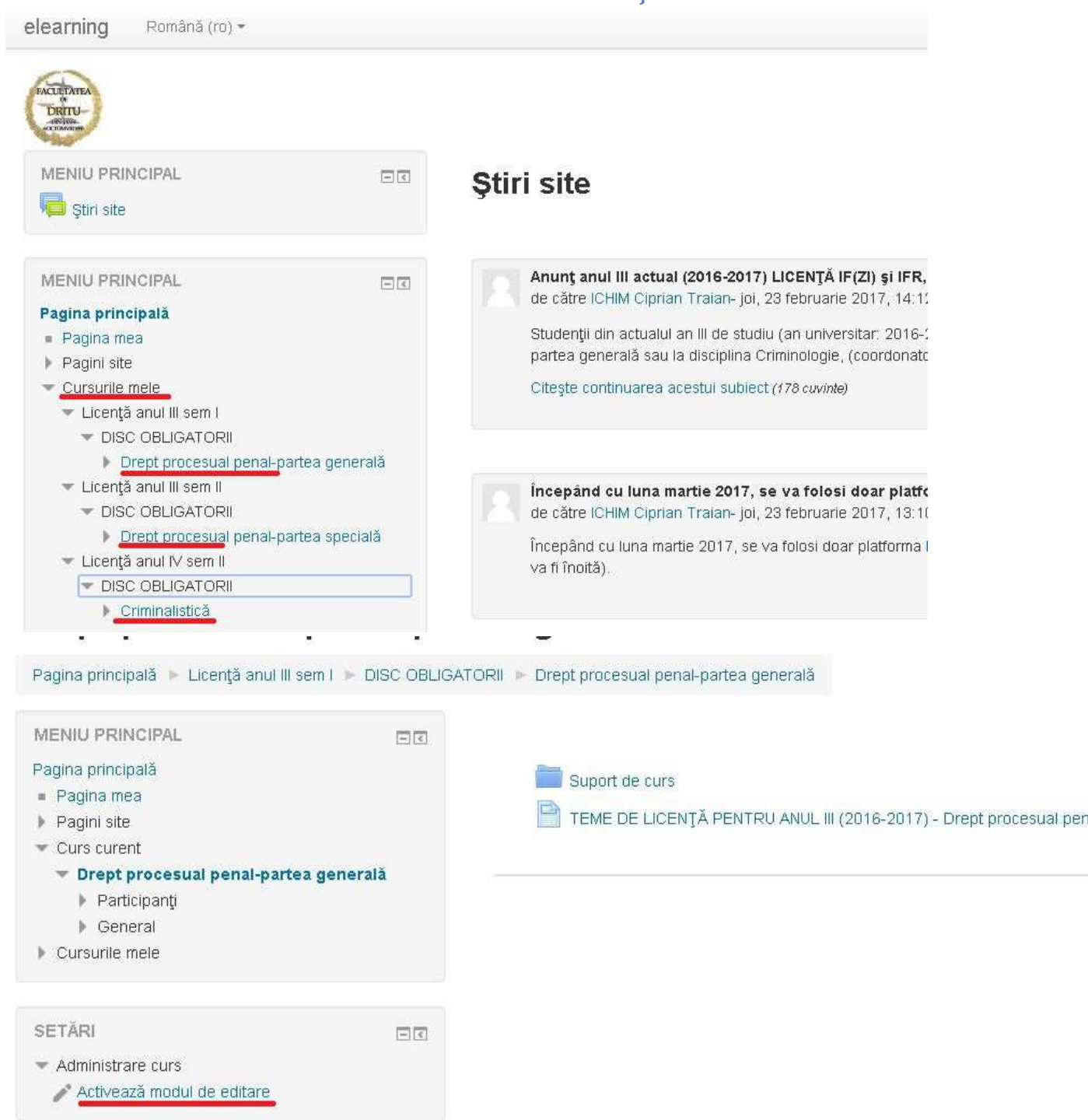

După aţi accesat conţinutul cursului, pentru a face modificări trebuie să activaţi modul editare "Activează modul de editare".

După "activare mod editare" în dreptul fiecărui element de curs va apare un element "edit" pentru modificare, iar sub toate elementele va apare "Adaugă activitate sau resursă" pentru a adăuga elemente noi.

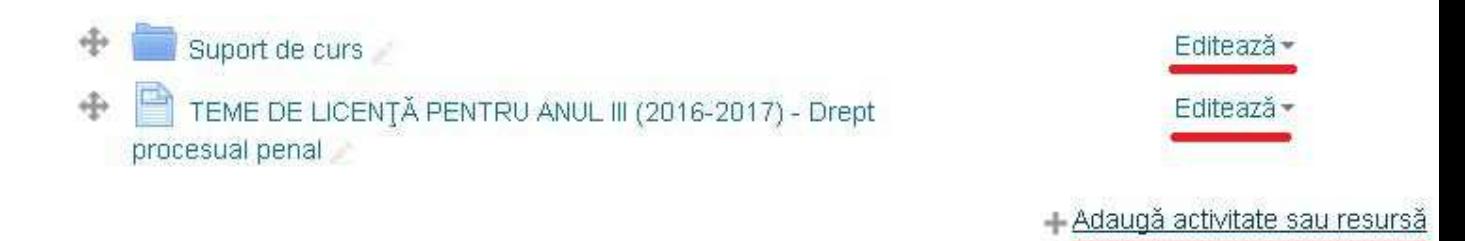

Pentru a adăuga o activitate/resursă (mai jos va fi explicată modalitatea de modificare).

Deci la apăsarea "Adaugă activitate sau resursă" apare următoarea fereastra:

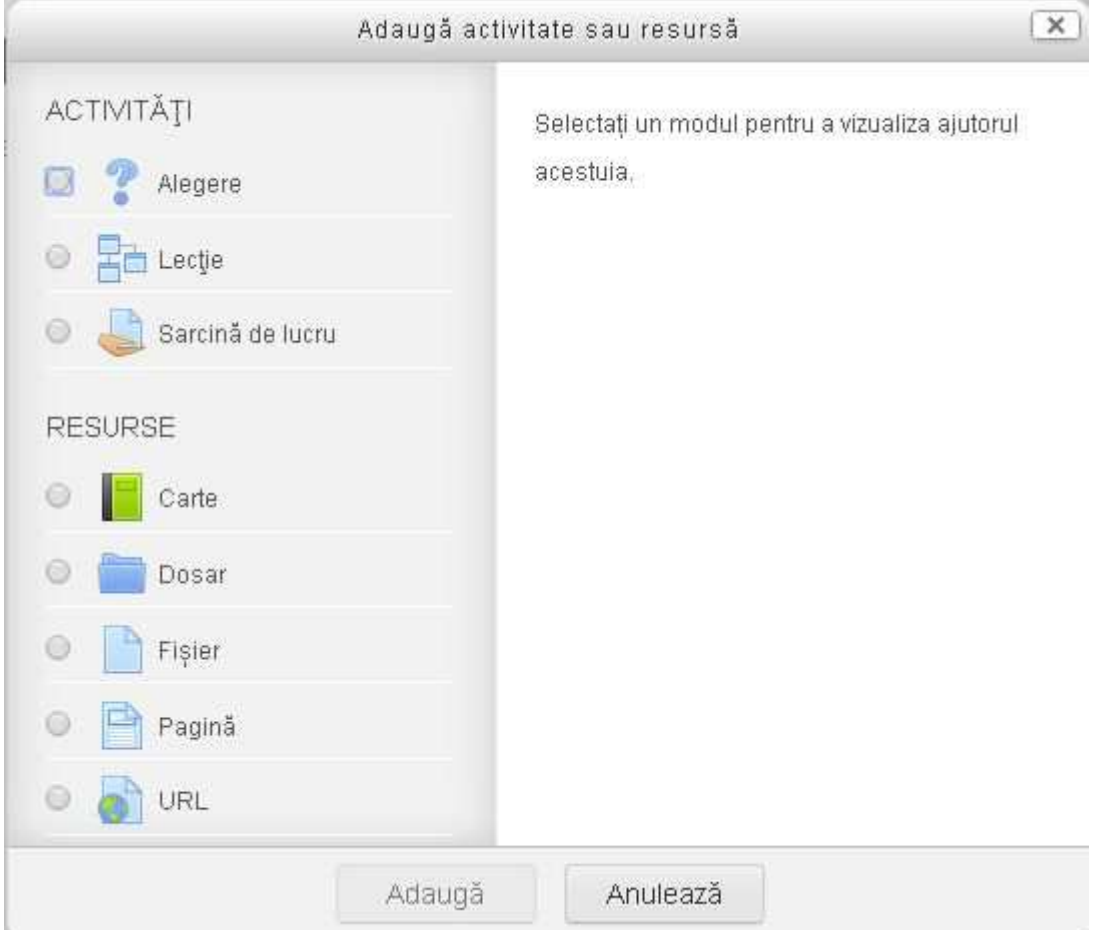

# Tipuri:

# **ACTIVITĂŢI**

- Alegere: Studenții pot să aleagă dintr-o listă prin bifare (pot să-și aleagă un proiect din cele propuse , se poate face un sondaj etc)
- Lectie : Se poate organiza un conținut pe etape cu trecerea dintr-o etapă în alta (se poate organiza un conţinut cu pas 1, apoi pas 2 …etc).
- Sarcină de lucru: O sarcină are un nume ,o descriere şi se poate ataşa un fişier. Atenție !! Nu trebuie activată opțiunea "Disponibilitate" cu "Termen de predare" şi "Cut-off date" pentru că nu se va salva sarcina (e dezactivat elementul chiar dacă apare ca opţiune)

# **RESURSE**

- Carte: Se poate organiza un curs pe capitole care are un meniu cu link-uri către fiecare capitol.
- Dosar: Se poate crea un "folder"/director care să conțină fișiere, alte "foldere" (pentru a încărca mai multe fişiere dintr-o singură operaţie, se poate încărca o arhivă şi pe platformă se poate dezarhiva fisierul). Ex: am 20 fişiere, 1. Fac o arhivă pe calculatorul personal, 2. Încarc fişierul arhivă pe platformă, 3. Click pe fişier pe platformă (în modul editare) şi aleg "dezarhivare".
- Fişier: Se poate crea un element care e format dintr-un singur fişier
- Pagină: Se poate crea un "conținut" (exemplu: listă teme pentru examenul de licență/ disertație) care se afișează/edita direct pe platformă (conținutul), deci nu trebuie să descarc pe calculatorul personal ca la fişiere. Pagina poate fi editată pe platformă de fiecare dată când doresc să actualizez informaţii.
- URL: Se poate crea un link web, care dacă se dă click va deschide pagina destinaţie(direct fără cut/paste etc).

La selectarea unei Activităţi/Resurse în partea din dreapta va apare o descriere:

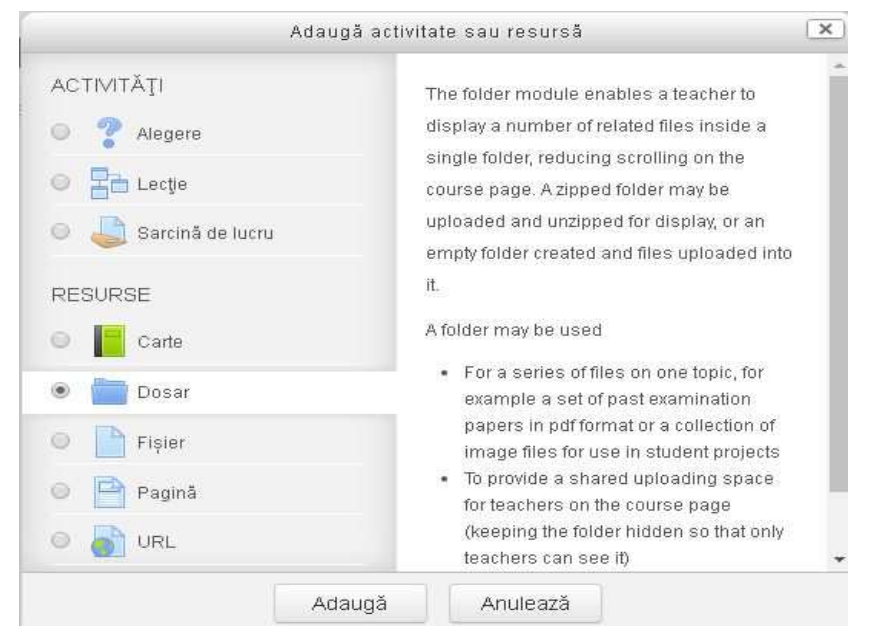

#### **Adăugare ACTIVITĂŢI.**

A) Sarcină de lucru:

Se actualizează: Sarcină de lucru .

```
- General
```
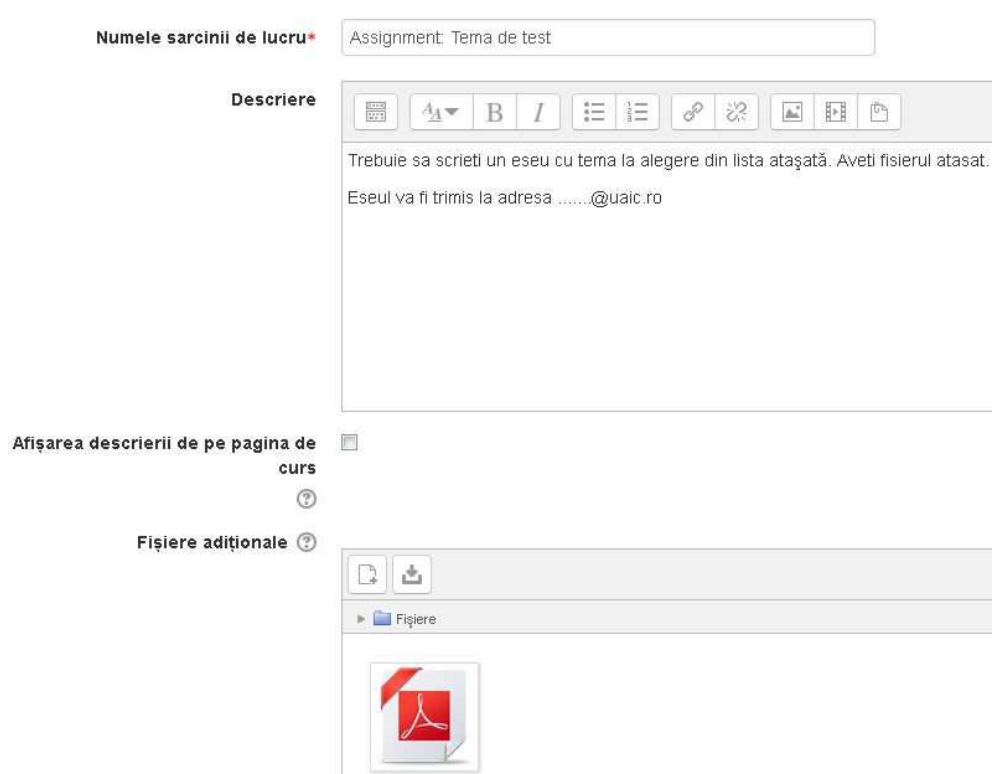

Se completează un nume, o descriere şi se poate ataşa un fişier.

Toate celelalte setări trebuie lăsate cum sunt "implicit":

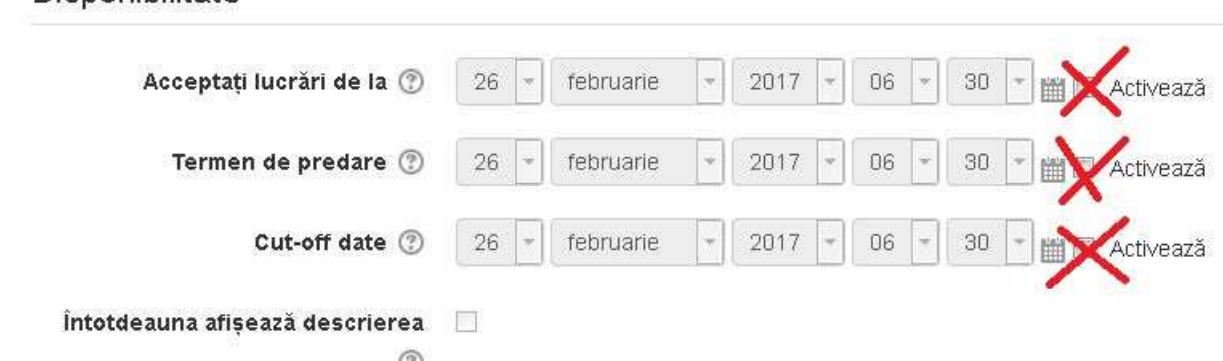

#### - Disponibilitate

Nu trebuie activată opţiunea "Disponibilitate" cu "Termen de predare" şi "Cutoff date" pentru că nu se va salva sarcina (e dezactivat elementul chiar dacă apare ca opţiune).

Modificare opţiunilor "Disponibilitate"(activarea) poate să genereze eroare la salvare şi să trebuiască completată tema din nou(e dezactivată componenta calendar, deci nu aveţi acces la ea).

De asemenea elemente precum "Require students click submit button" (nu) trebuie lăsate cum sunt "implicit".

Sistemul de notare e dezactivat chiar daca apar opţiuni la "Activităţi"

#### **Adăugare RESURSE.**

#### A) Folder (director)

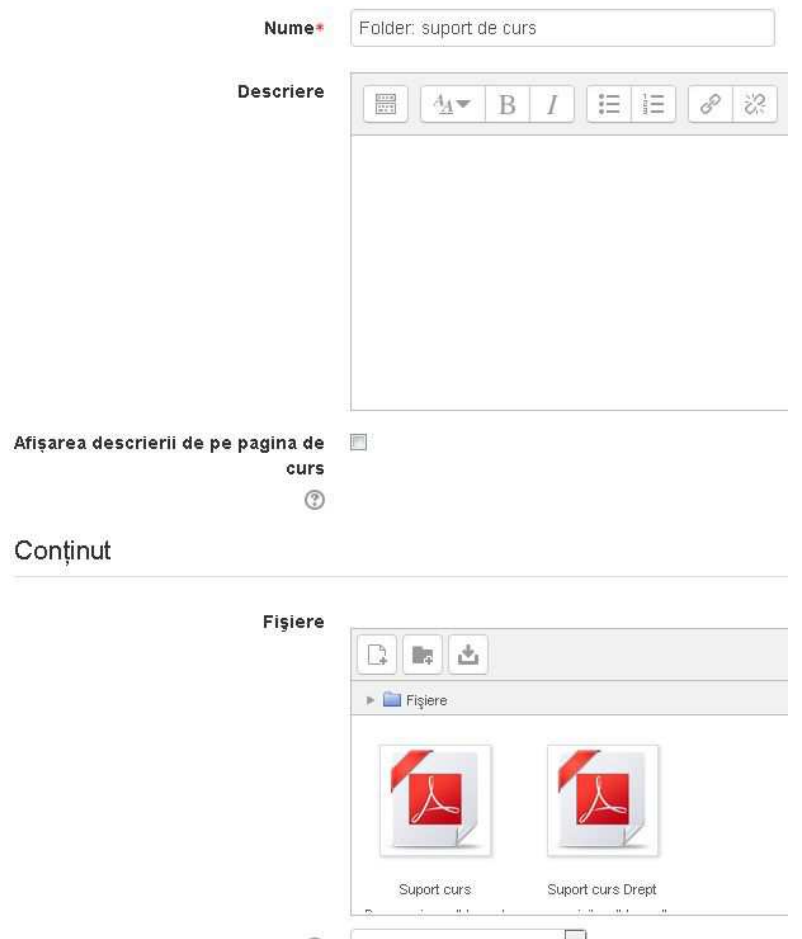

Se completează numele directorului şi se pot adăuga fişiere sau alte "foldere" (pentru a încărca mai multe fişiere dintr-o singură operaţie, se poate încărca o arhivă şi pe platformă se poate dezarhiva fişierul). Ex: am 20 fişiere, 1. Fac o arhivă pe calculatorul personal, 2. Încarc fişierul arhivă pe platformă, 3. Click pe fişier pe platformă (în modul editare) şi aleg "dezarhivare".

Folder-ul poate fi editat şi ulterior(nu trebuie adăugate toate fişierele la creare, pot fi adăugate ulterior oricând).

#### B) Pagină

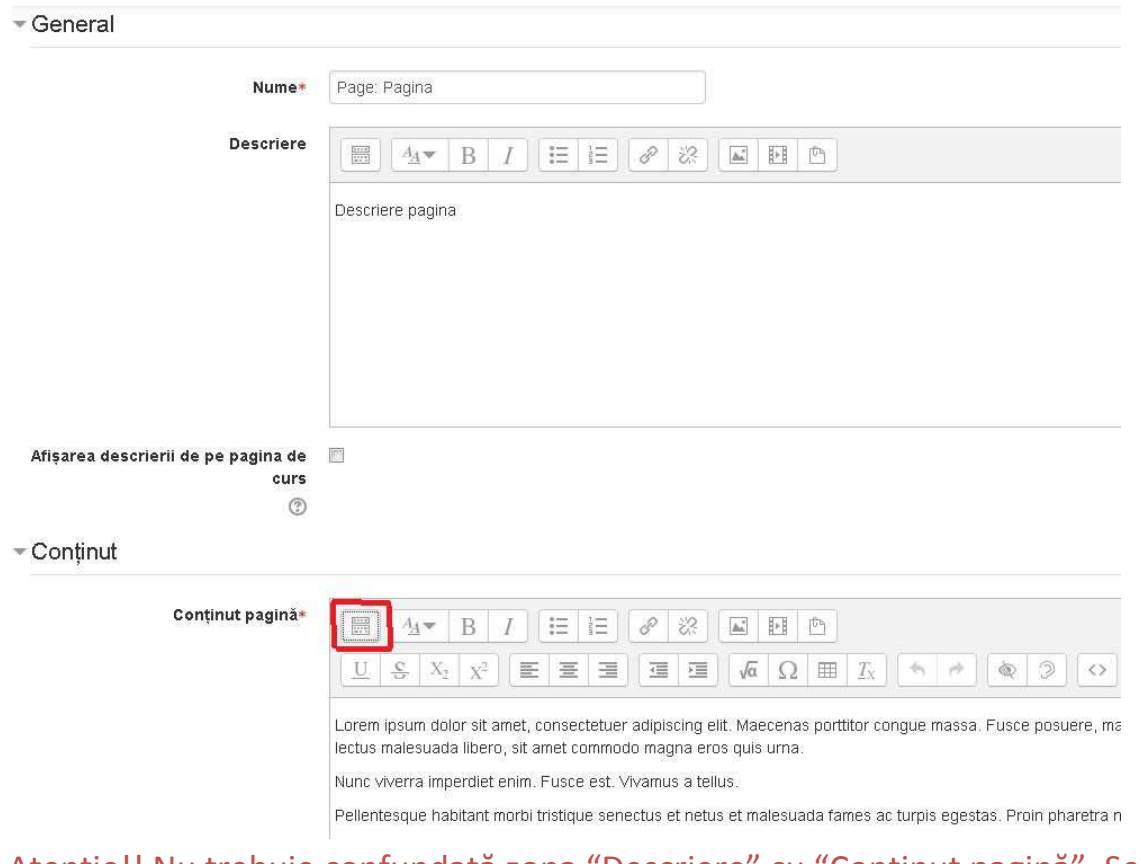

Atenţie!! Nu trebuie confundată zona "Descriere" cu "Conţinut pagină". Se va afişa "Conţinut pagină" şi opţional "Descriere".

Se completează un nume. La conţinut pagină pentru a avea mai multe opţiuni de formatare se apasă butonul încadrat cu roşu.

**Se poate face "cut/decupare" dintr-un document local aflat şi deschis pe calculatorul dv. , apoi "paste/lipire" în interiorul "Conţinut pagină".** 

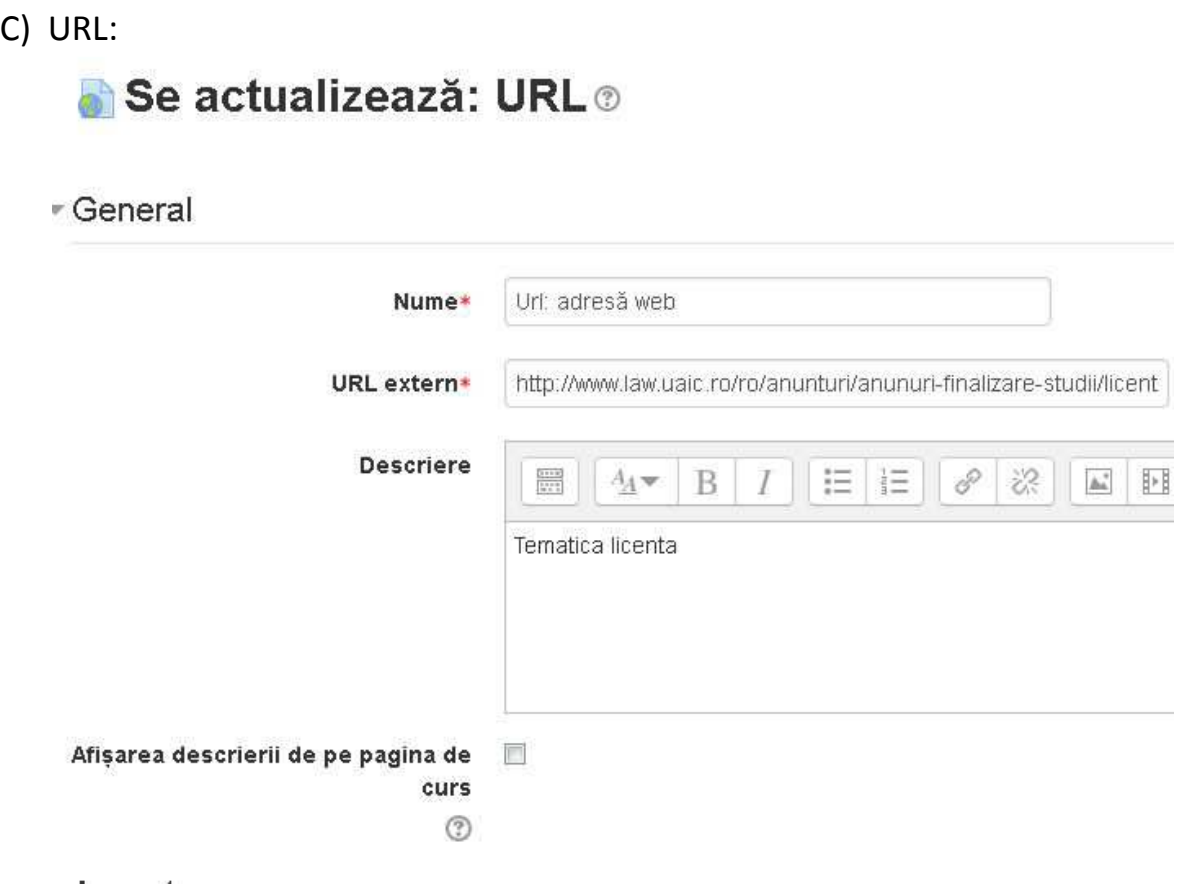

Trebuie complet un nume. Trebuie adăugat un URL(link), de preferat prin **"cut/decupare" "paste/lipire" din adresa de sus a browser-ului. E bine să accesaţi resursa apoi cut/paste din zona unde scrieţi adresa în browser. Dacă scrieţi direct e posibil la adrese mai complicate să omiteţi litere sau elemente : / ? etc.** 

## **Editare/ modificare ACTIVITĂŢI/ RESURSE.**

Cu modul de editare activat :

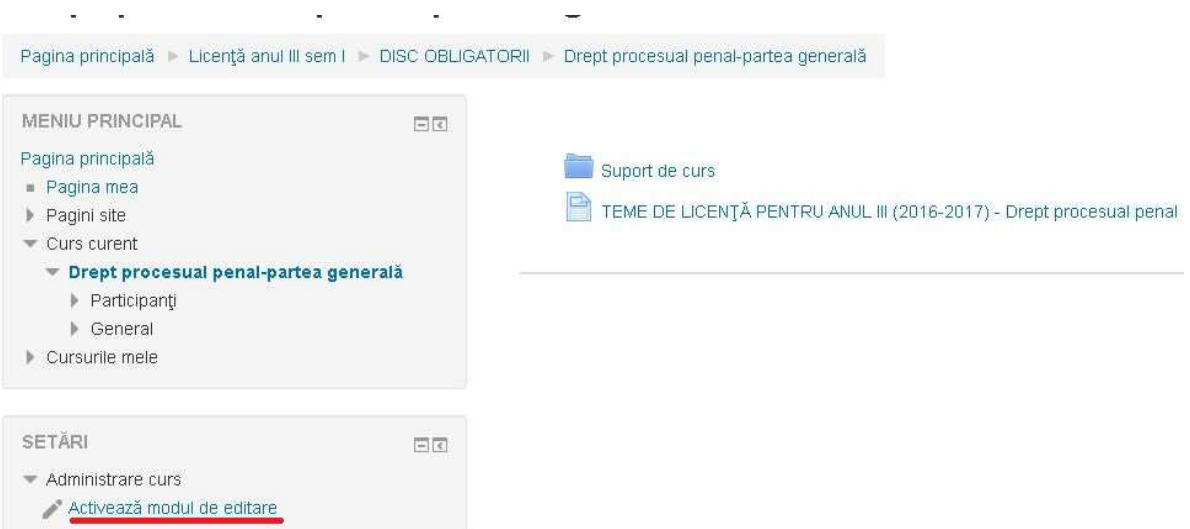

# În dreptul fiecărei ACTIVITĂŢI/ RESURSE apare

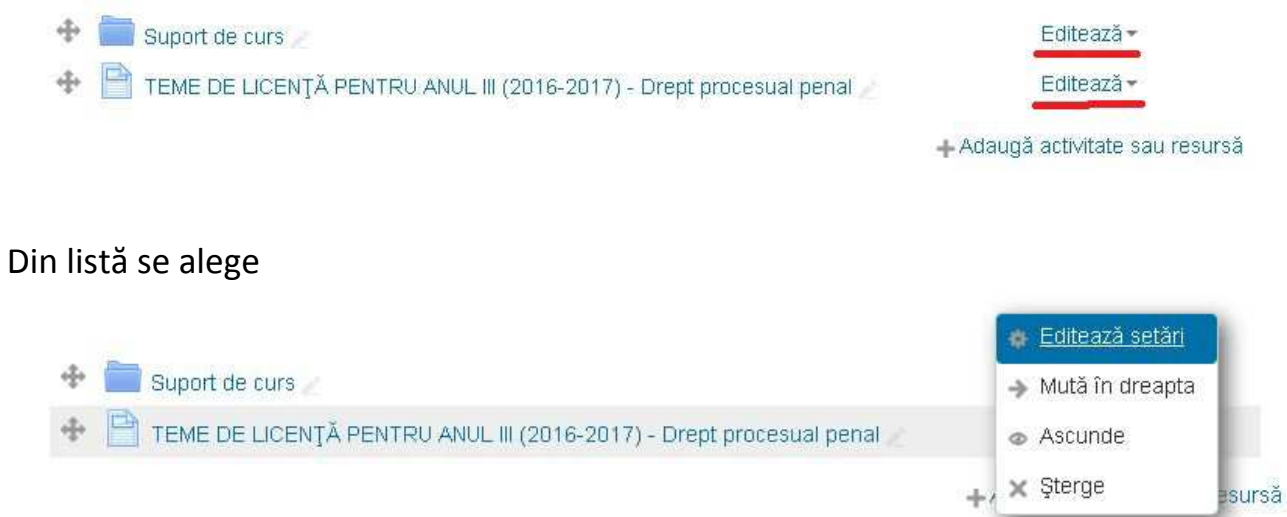

Se ajunge la "interfaţa" identică descrisă la "Adăugare ACTIVITĂŢI" sau "Adăugare RESURSE" descrisă mai sus.

 $\times$  Sterge